## **businessONLINE Payments Guide**

**Bulk File Upload** 

# **Table of Contents**

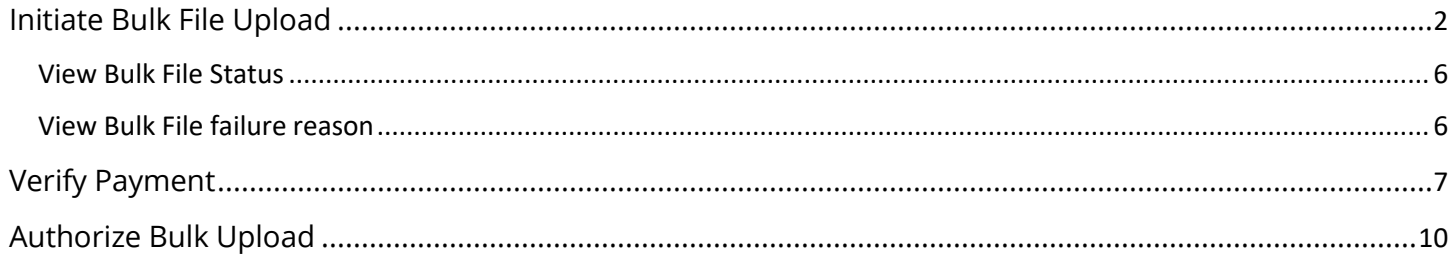

Version 1.0

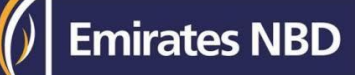

## Initiate Bulk File Upload

(Applicable for Maker and Maker-Authorizer)

### Click "**Payments**"

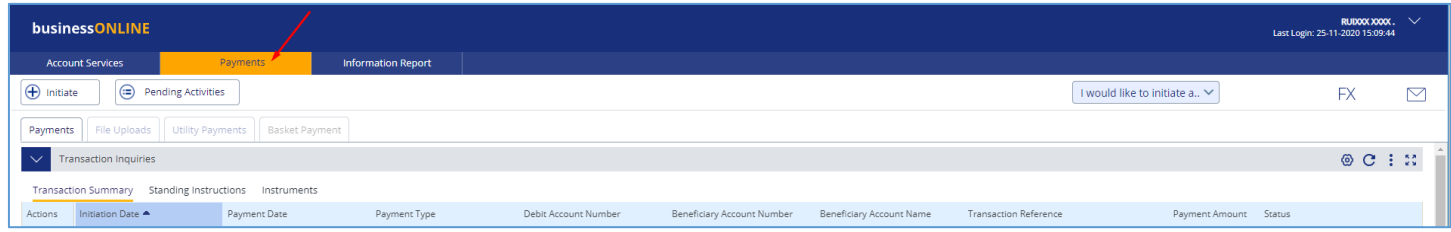

### Click **Initiate** > **Bulk File Upload**

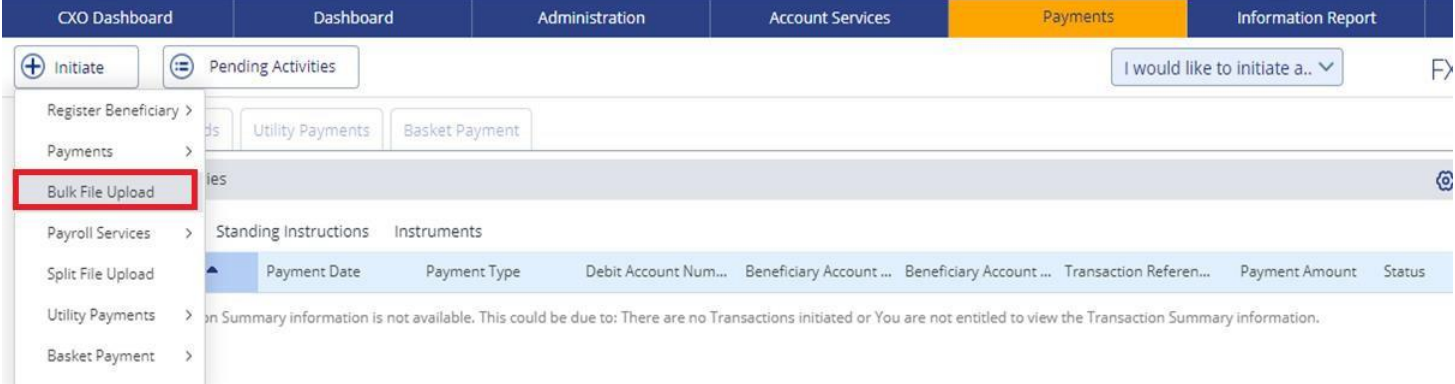

## Select **Template Name** from the dropdown list

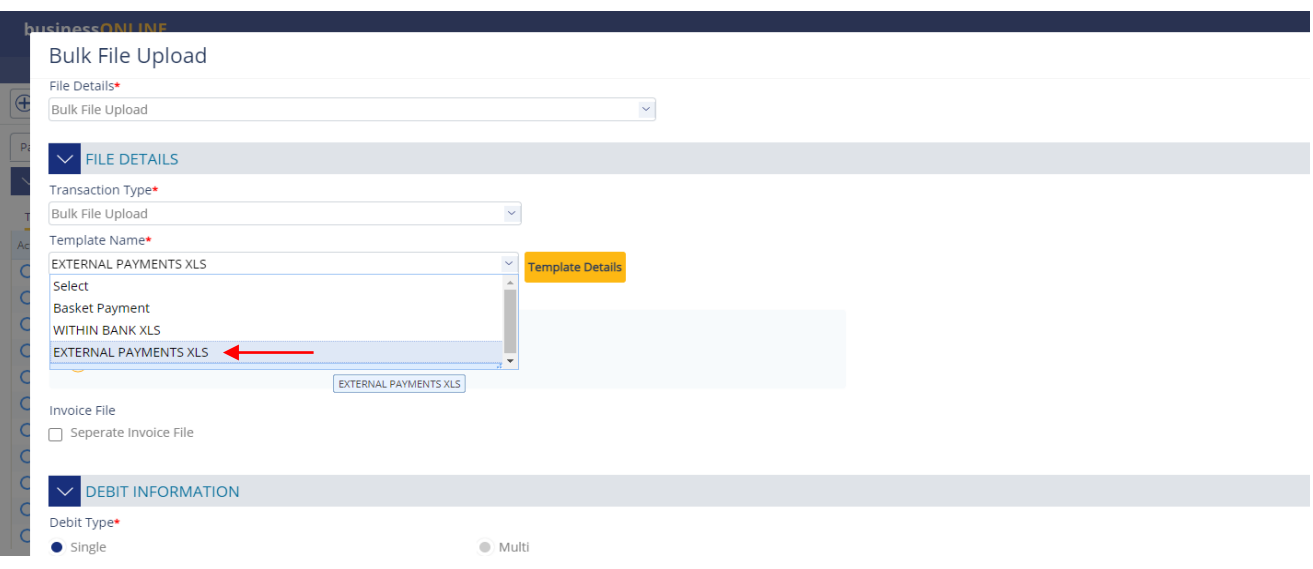

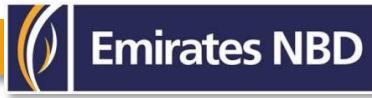

### Once selected, click on **Template details** to view the content/format and to **download** the template

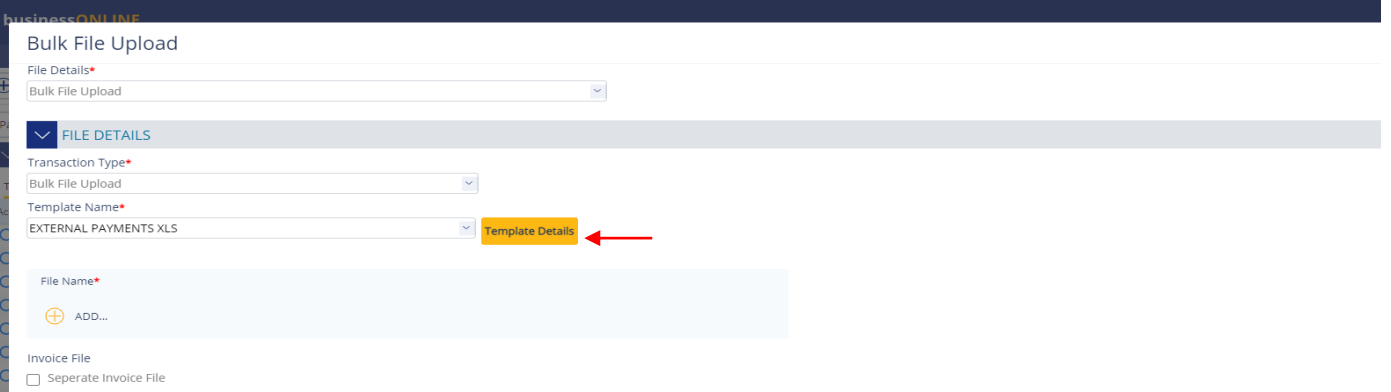

#### Click on **Download**

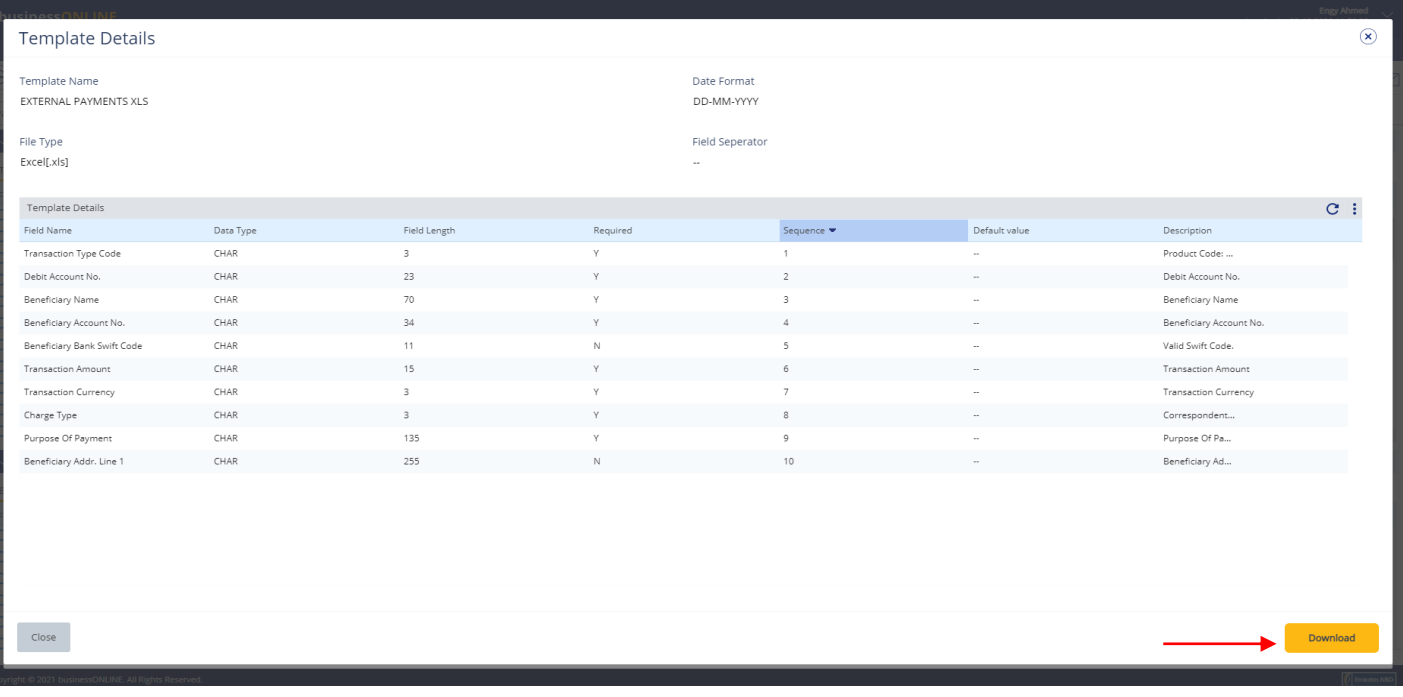

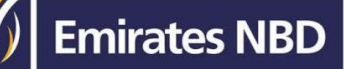

**Open** the downloaded file and **Fill out** the file as per the Header row and **Save** the file

- **Transaction type: BT** (within bank payment) **LBT** (external local currency payment) **TT** (external foreign currency payment)
- **Debit account number:** you can select single or multiple debit number
- **Beneficiary Name**
- **Beneficiary Account:** for **BT** payment please enter valid account number, for **LBT** & **TT** payment please provide valid **IBAN** number
- **Beneficiary swift code**
- **Transaction amount**
- **Transaction currency**
- **Charge type: OUR** (from your debit account) **BEN** (beneficiary account) **SHA** (shared accounts)
- **Purpose of payment**
- **Beneficiary address line**

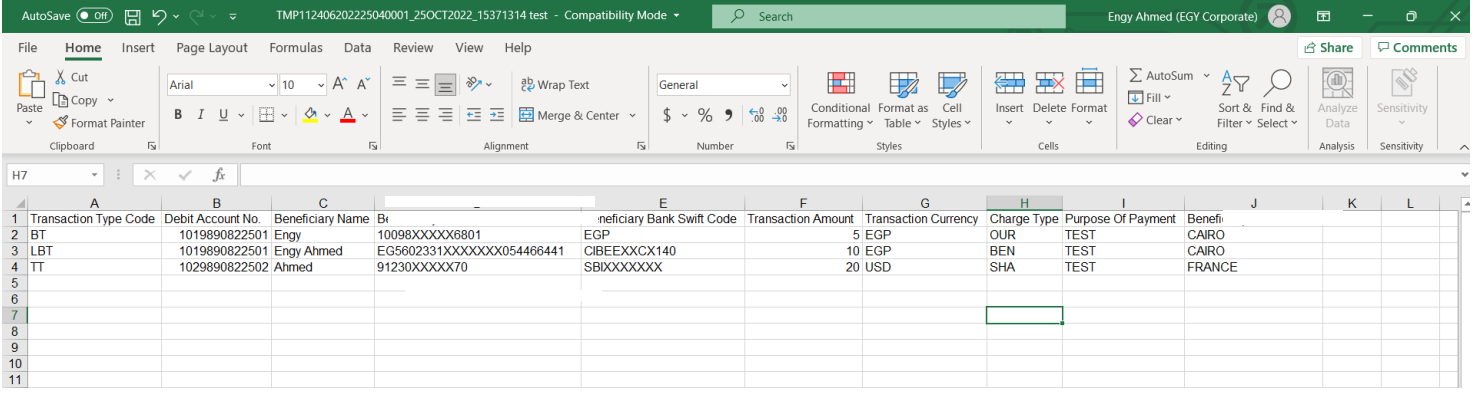

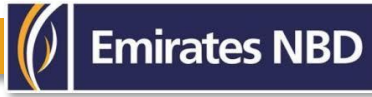

### Click on **ADD**

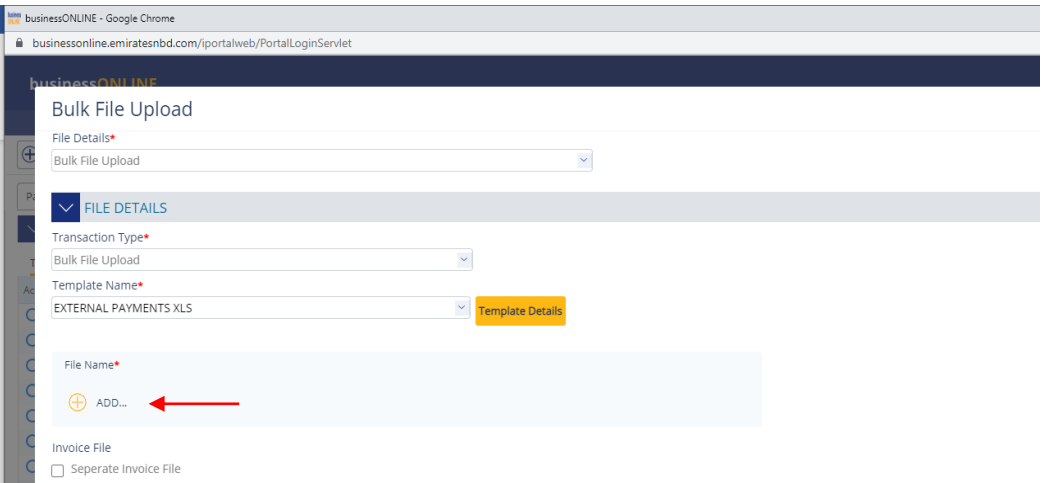

## Look for the saved file in your documents and select the file

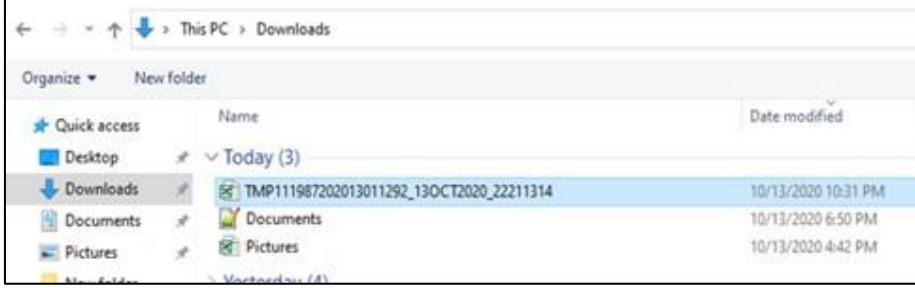

### Select Debit Type as "**Single**" or "**Multiple**" > enter **reference in your statement** > click **Submit**

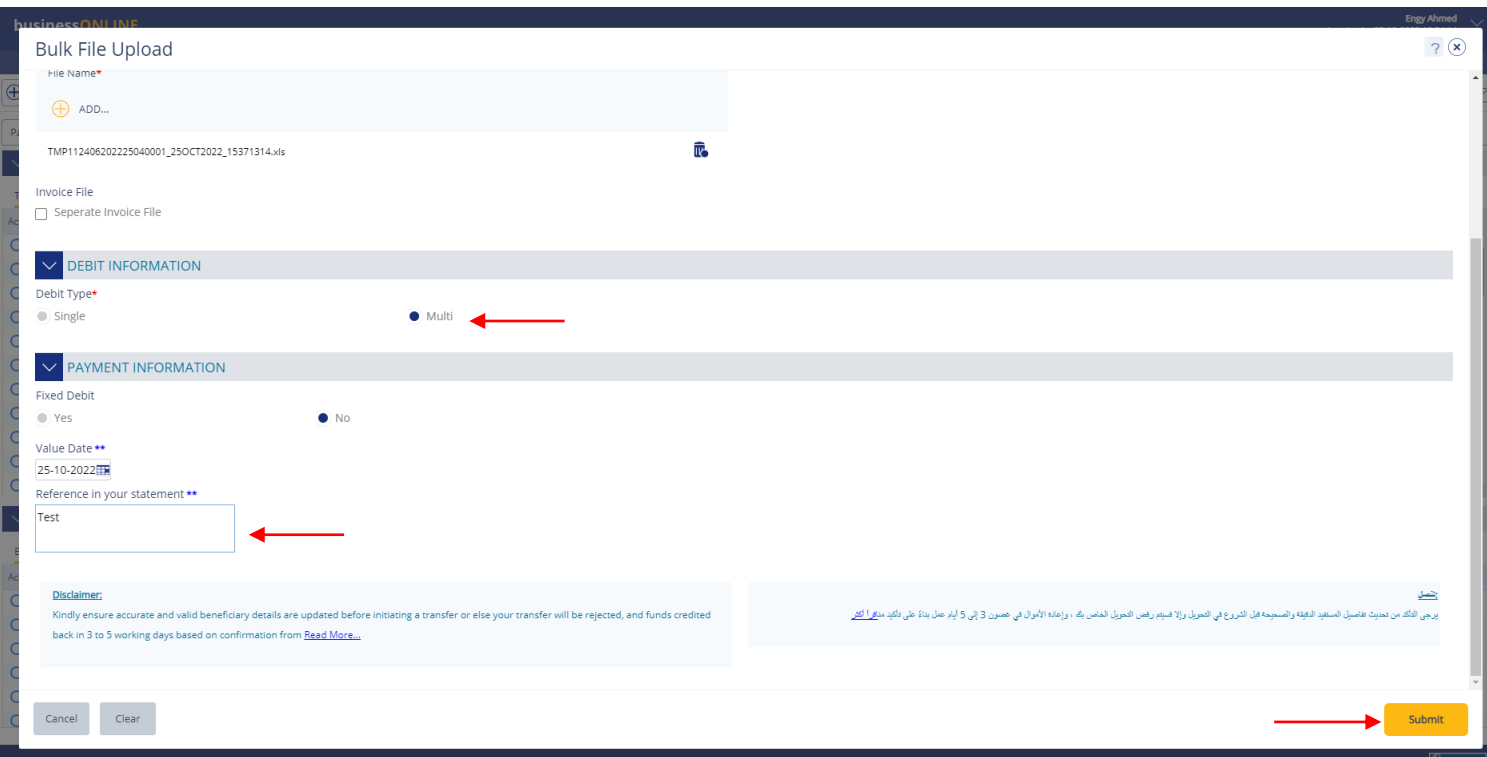

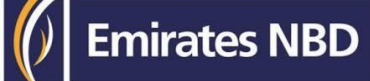

## Review the details and click on confirm

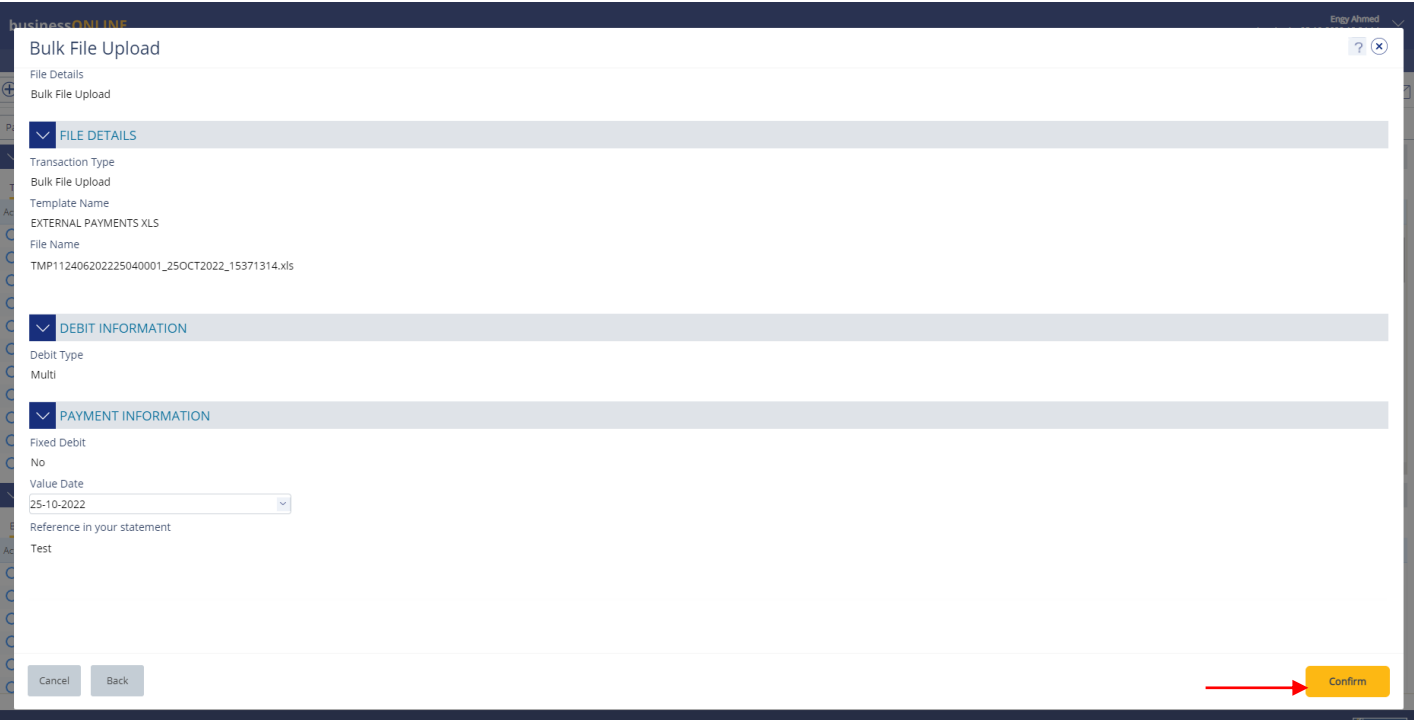

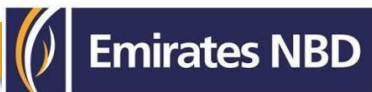

Once confirmed, user will get "**Confirmation**" pop-up window.

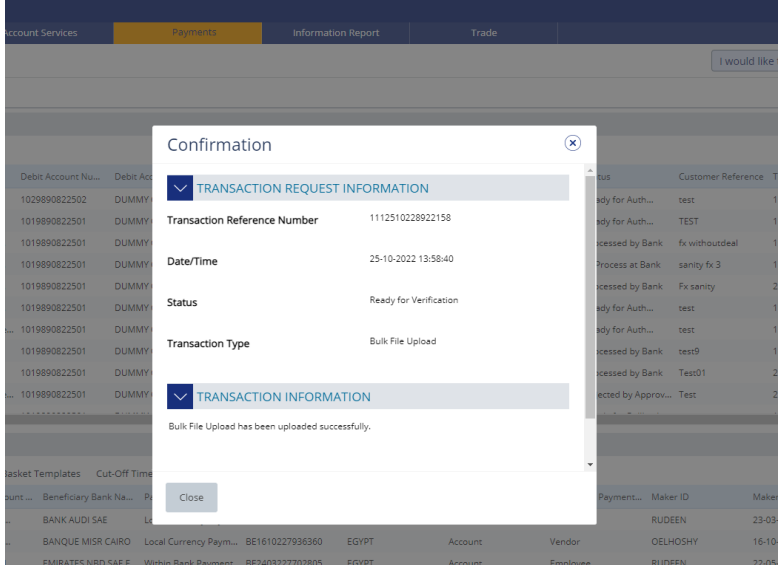

View Bulk File Status

## **Payments** > **File Uploads** > **Bulk File Upload**

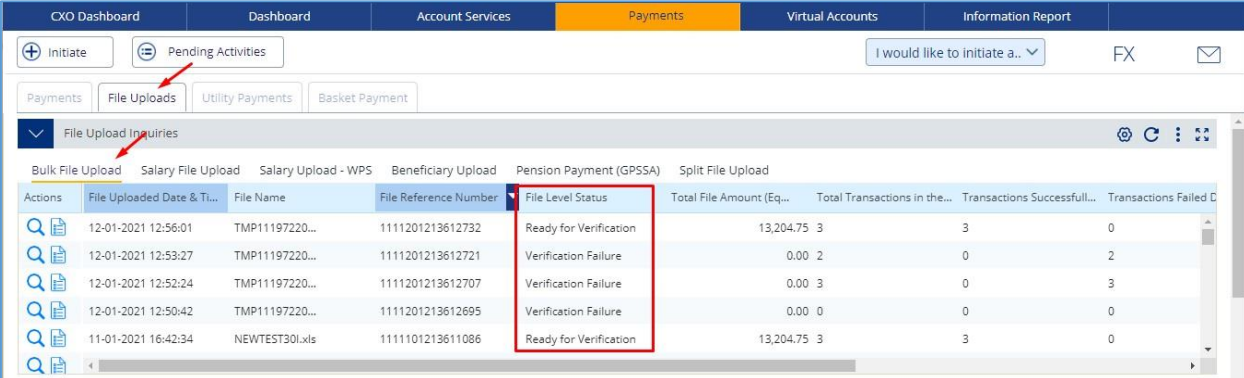

### View Bulk File failure reason

If the file level status is "**Verification Failure**", you need to double-click on the record to view the failure reason.

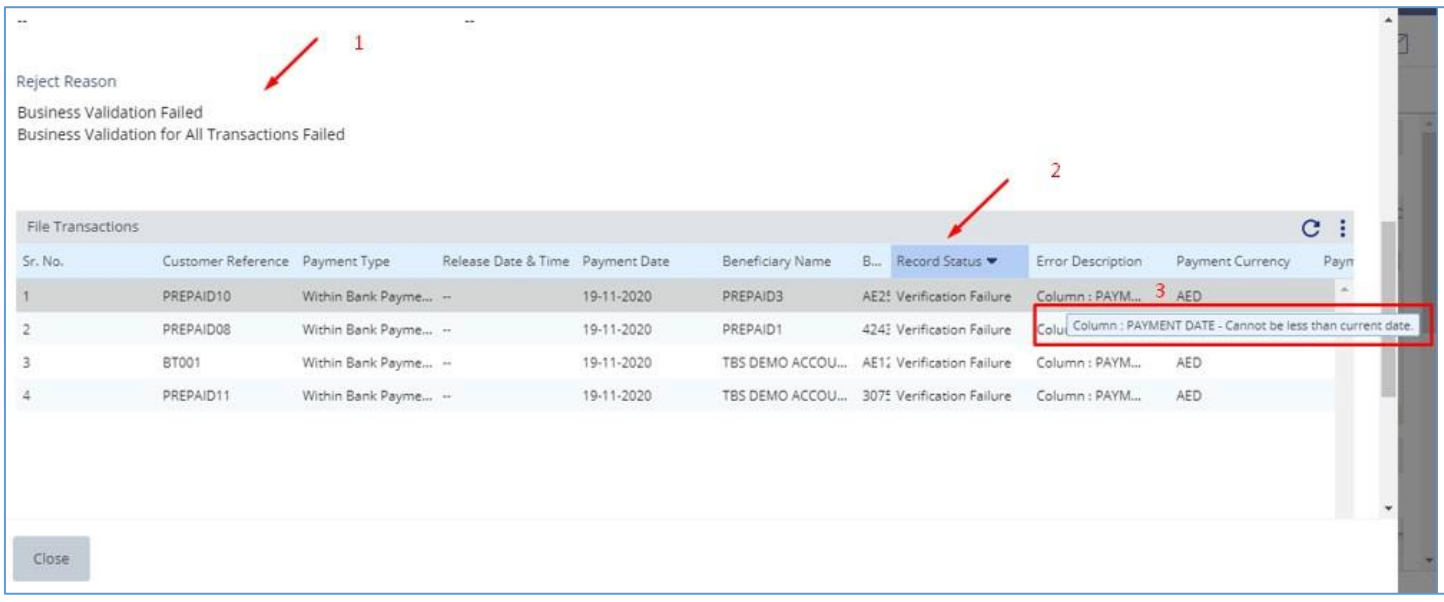

- 1. File level validation
- 2. Record level validation
- 3. Move the mouse over the record to view the error description

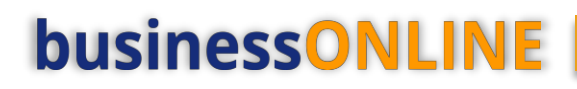

### 4. **Double-click** to view the record level failure in details.

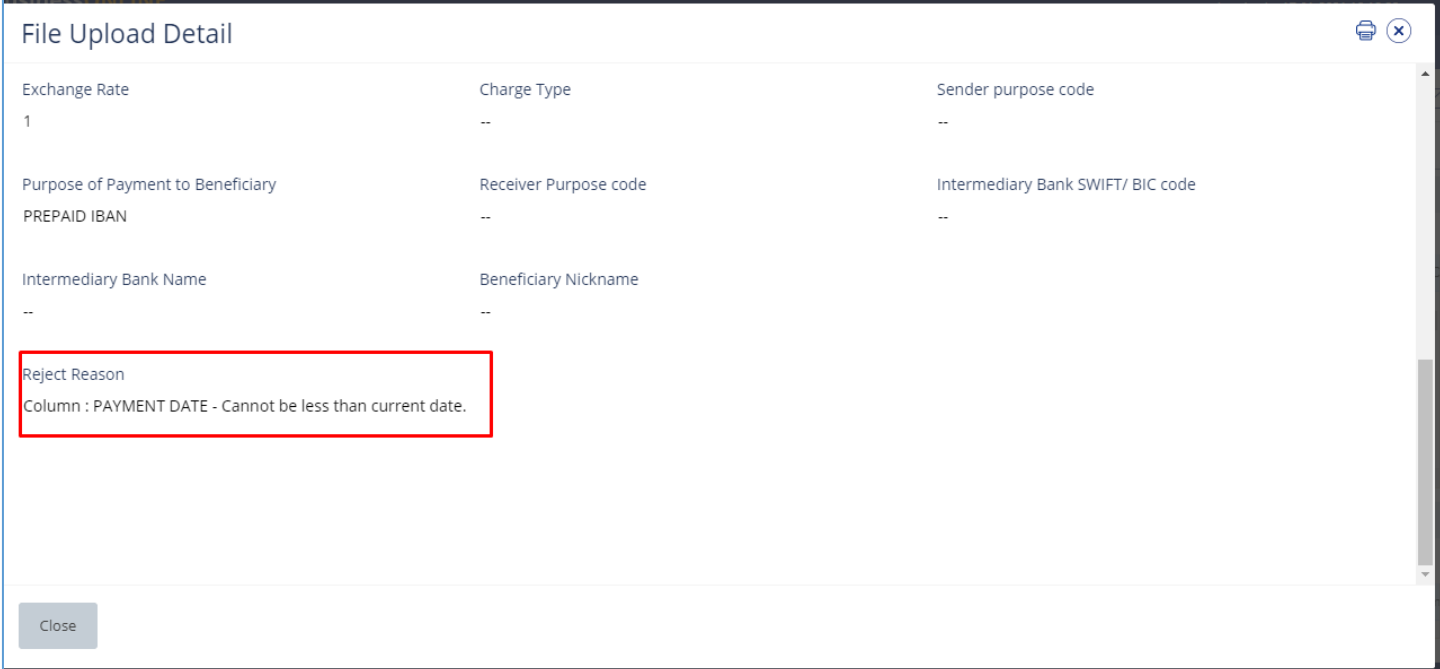

Re-upload the file after you apply the required correction.

The file level status should be "**Ready for Verification**" so that you can proceed with verification step.

## Verify Payment

(Applicable for Maker and MakerAuthorizer)

### Click **Payments** > **Pending activities**

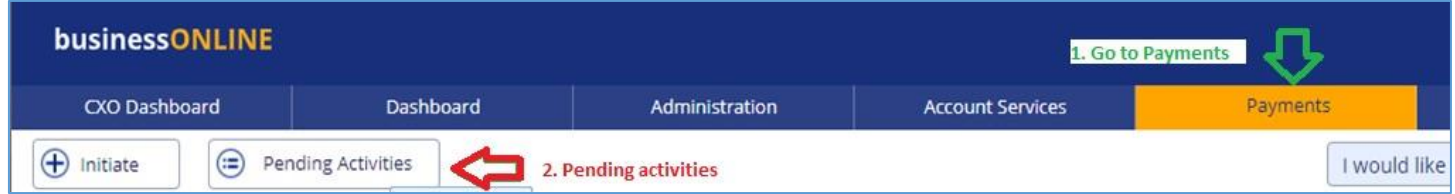

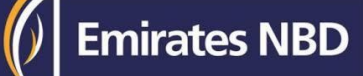

### Go to **File Upload** > File **Verification**

### **Tick** on the file to view the payment details

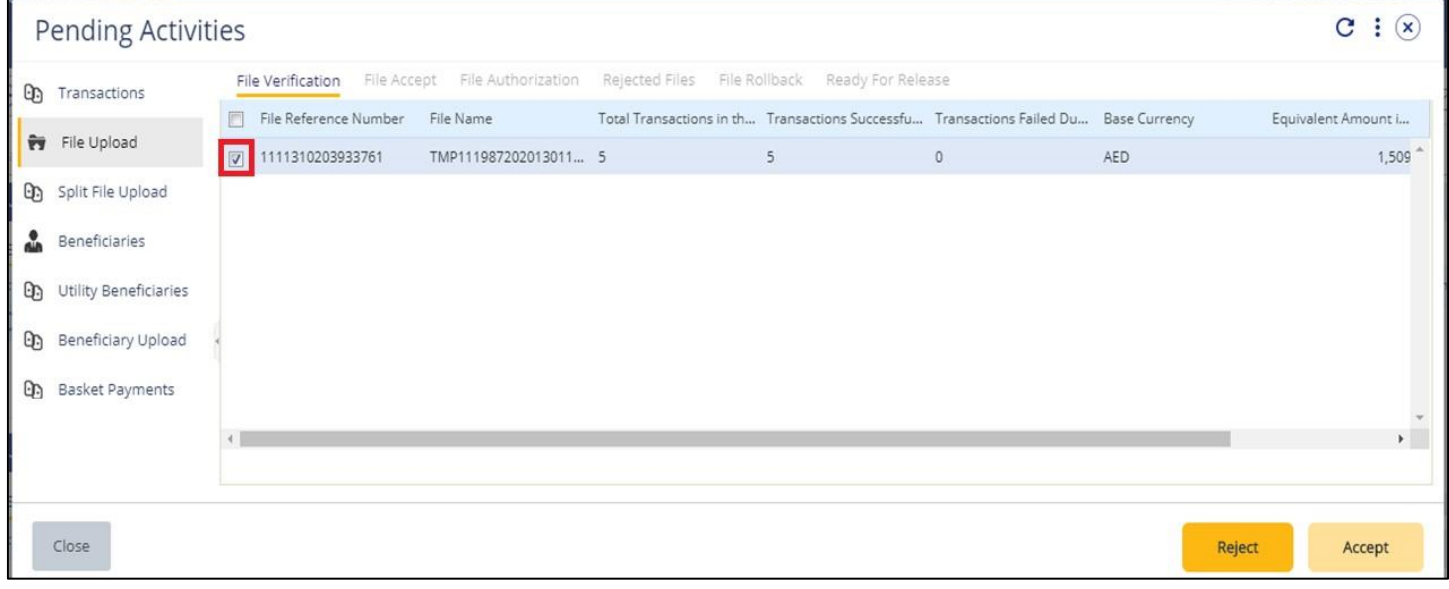

### Click on **Accept** once verified all details are correct

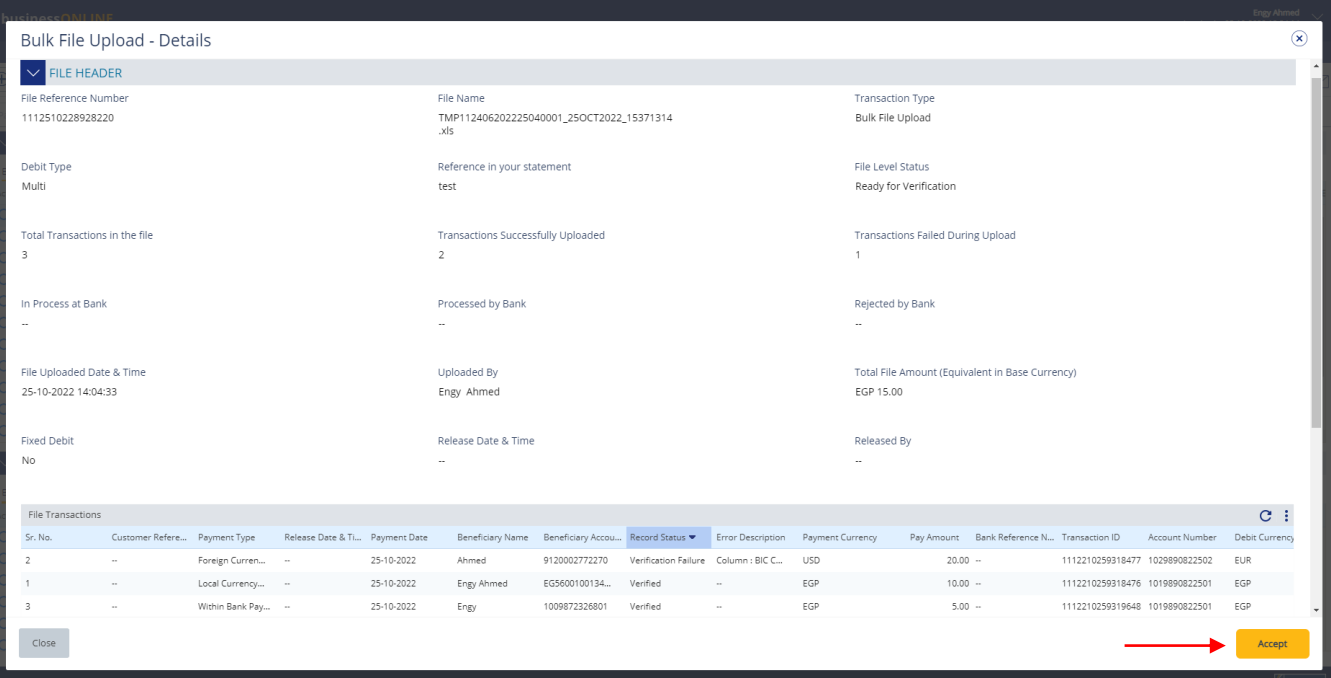

Once confirmed, user will get "Flexible Authorization" pop-up window.

- Select "**No**" if transaction will be approved by the default approver
- Select "**Yes**" if a specific authorizer is required to approve the transaction

#### Click on **Submit**

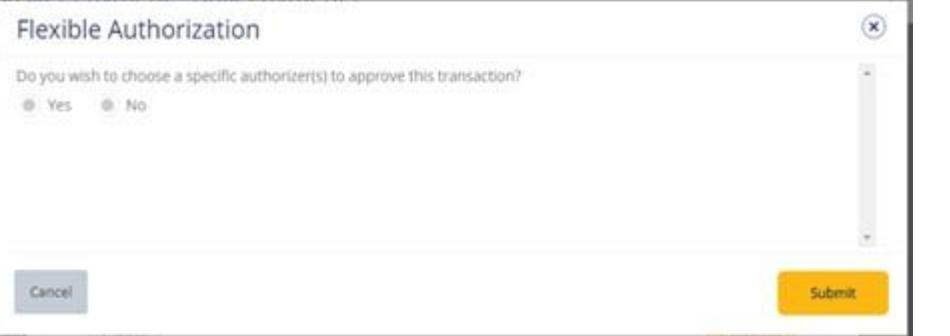

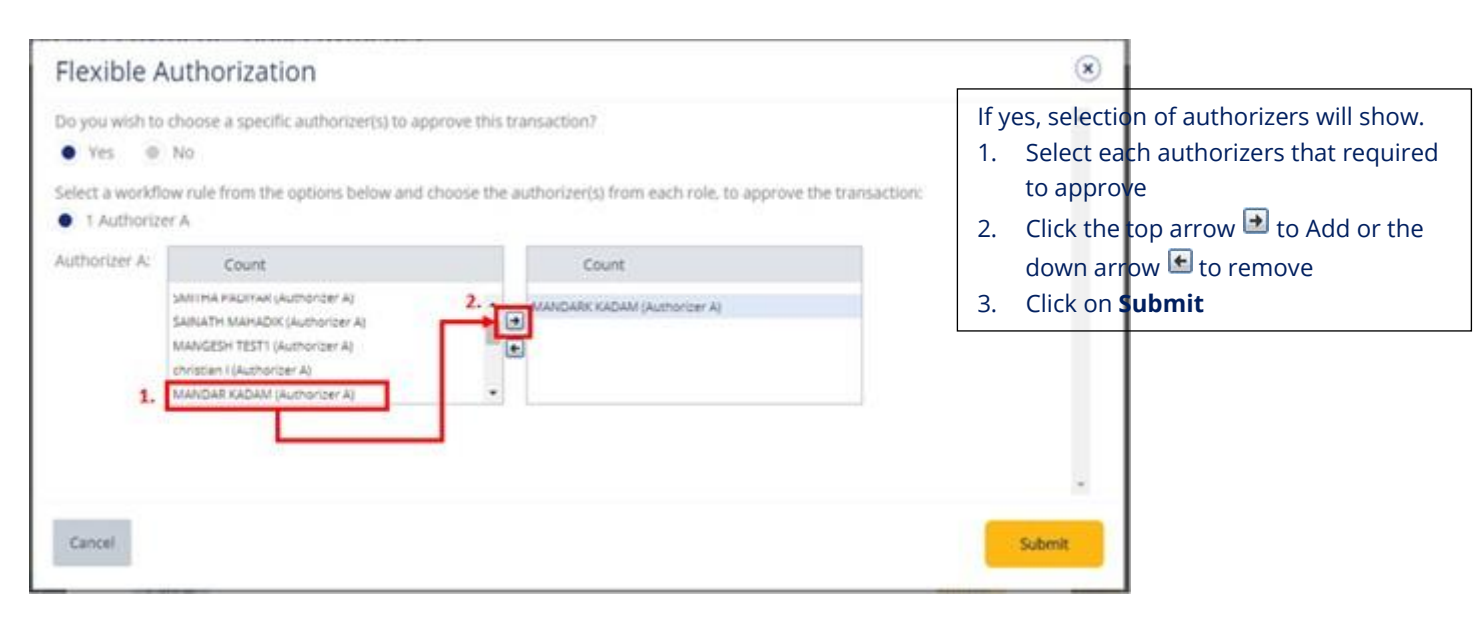

Once submitted, user will get "Confirmation" pop-up window.

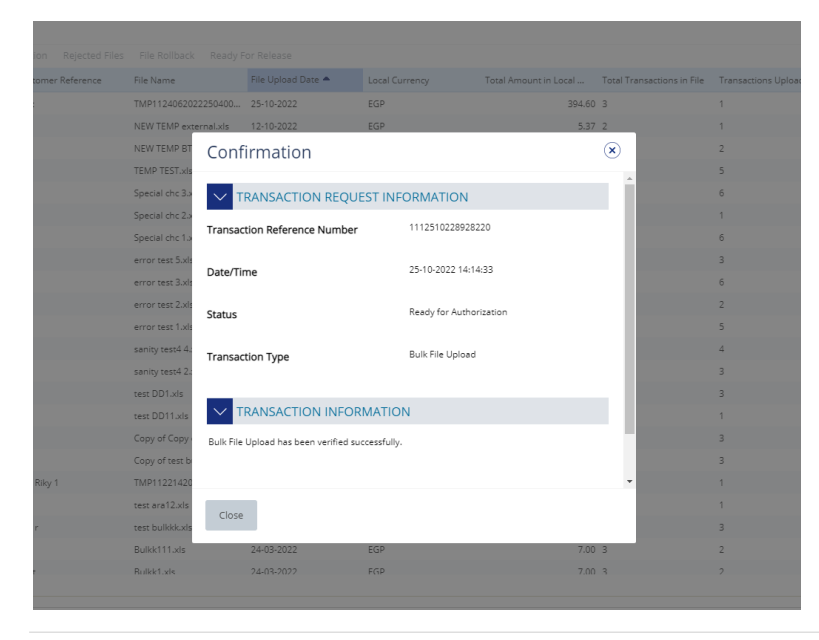

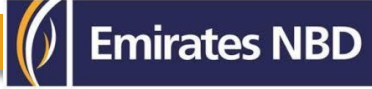

## Authorize Bulk Upload

(Applicable for Maker-Authorizer and Authorizer)

## **Payments** > **Pending Activities**

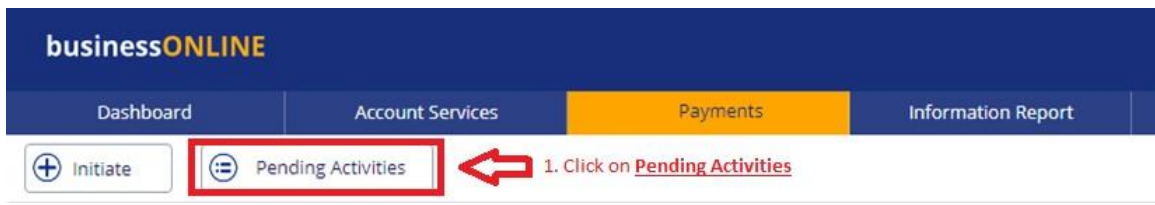

## Go to **File Upload** > **File Authorization**

**Tick** on the file to view the details and click

## on **Authorize**

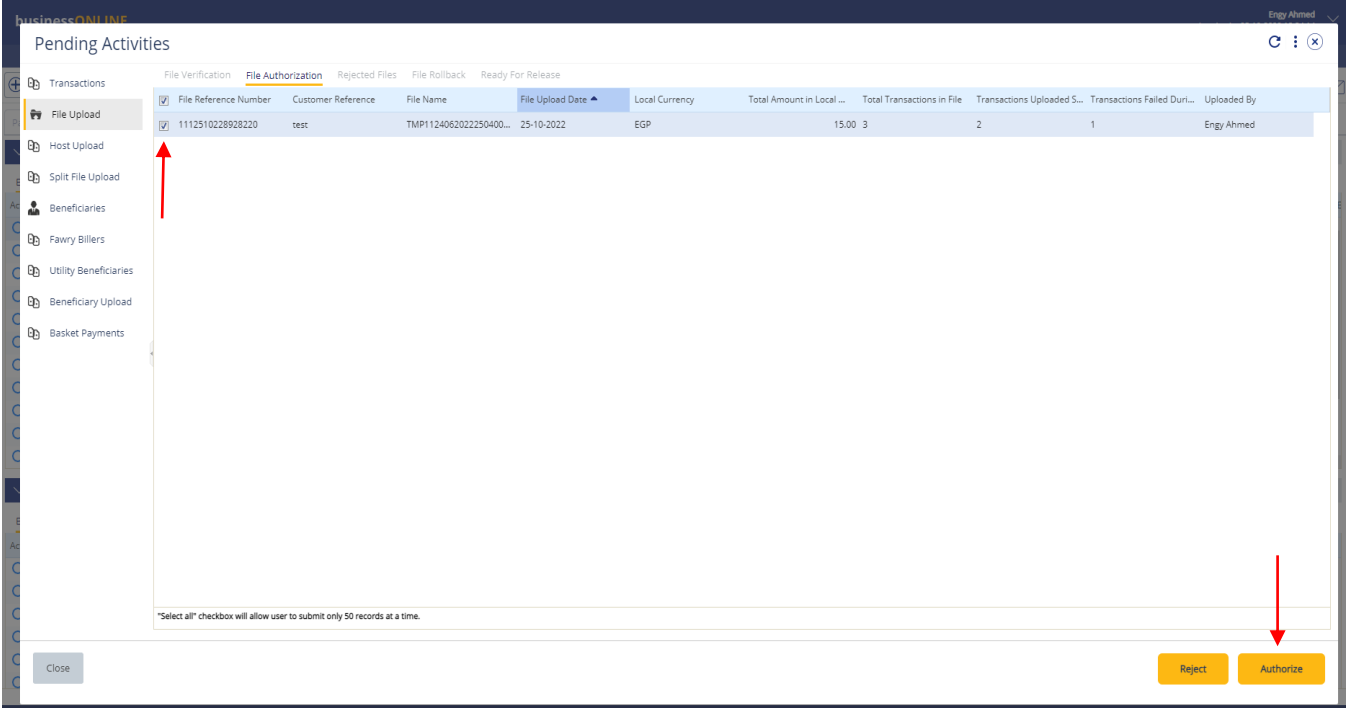

Page will direct you to the summary that shows all transaction has been verified.

## 1. Click on **Authorize**

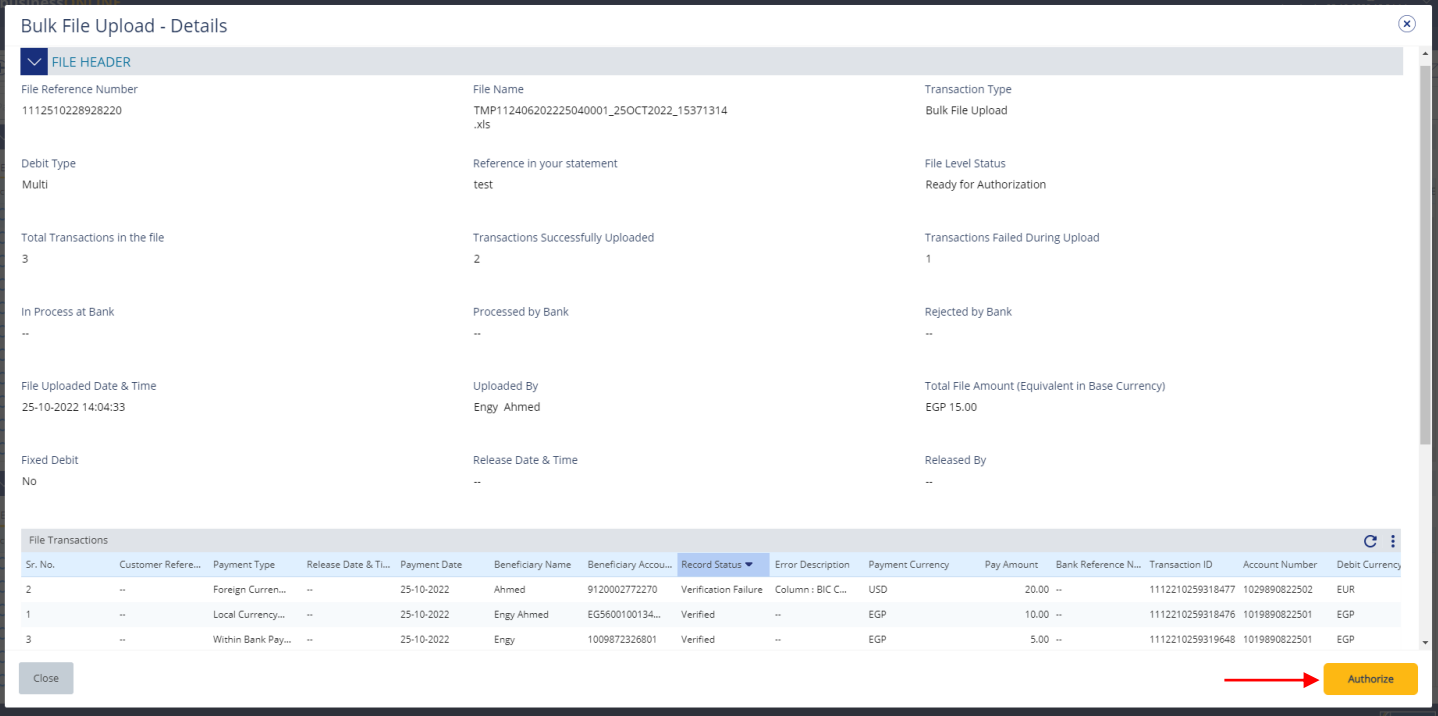

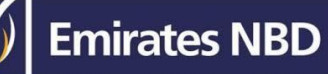

### **Scroll the page down** > enter smartPASS **TOKEN** PIN code > click "**Authorize**"

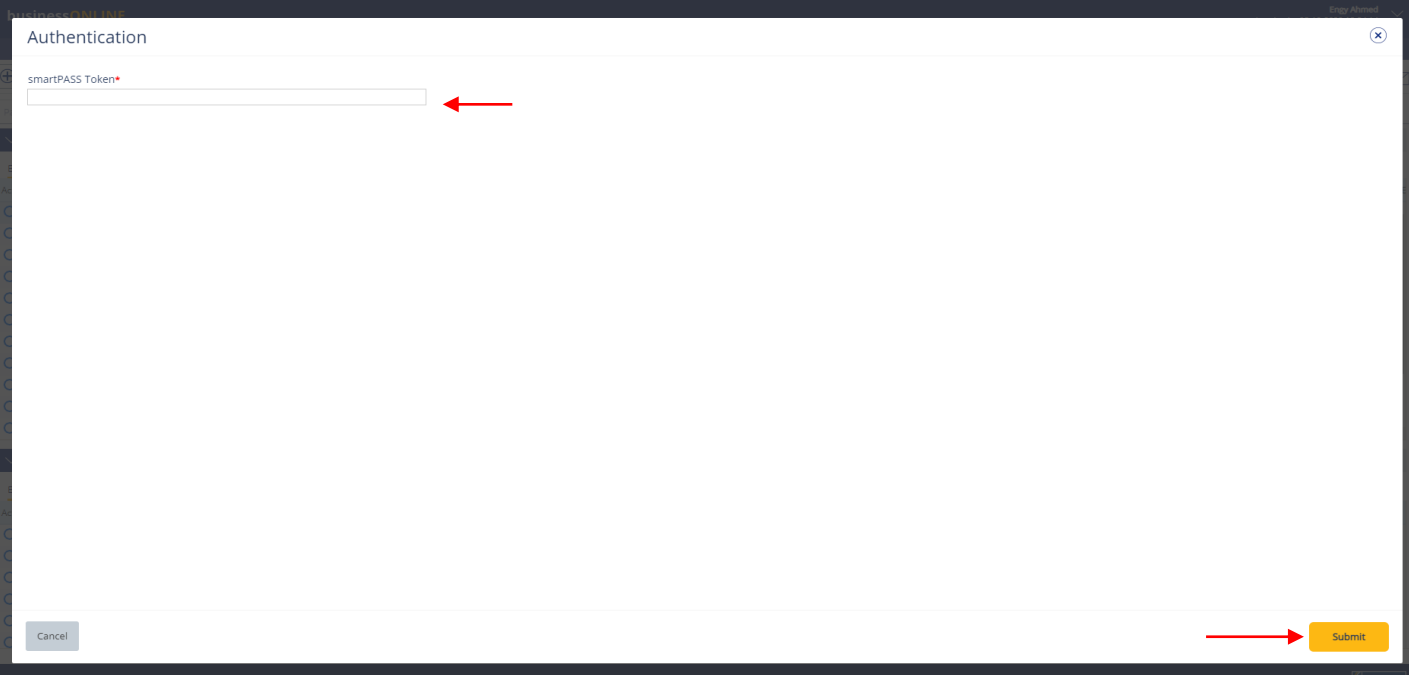

### Once submitted, user will get "Confirmation" pop-up window.

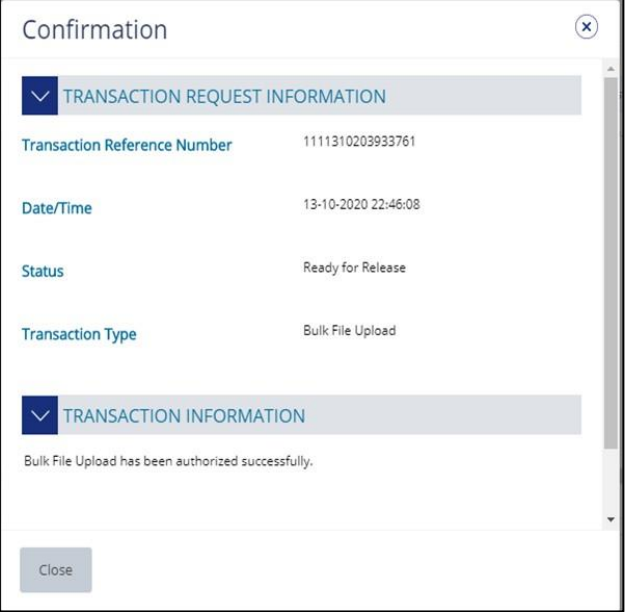

#### **Note:**

• If **additional approvals** are required, the transaction will move to the next authorizer(s) queue for additional approval(s).

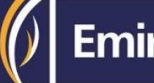